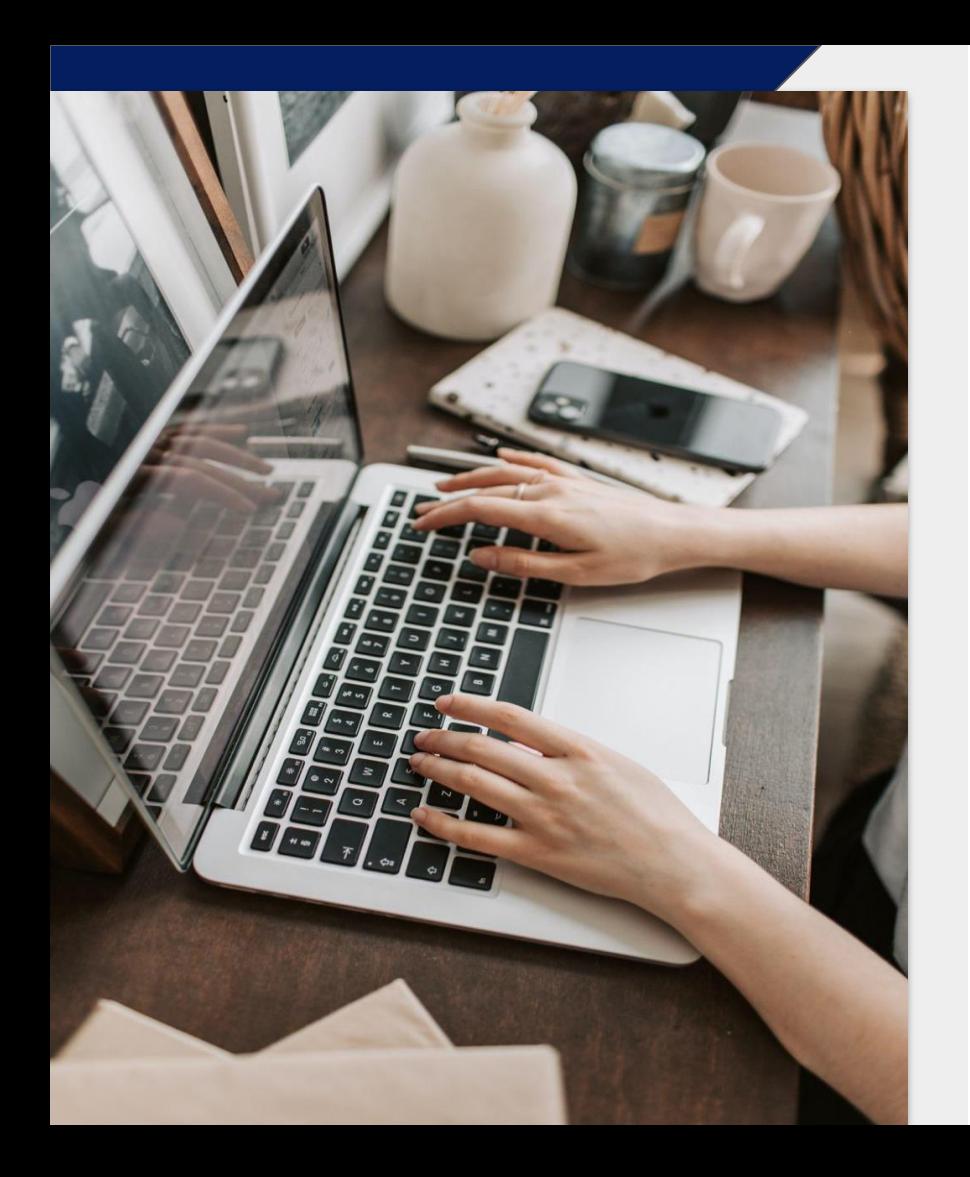

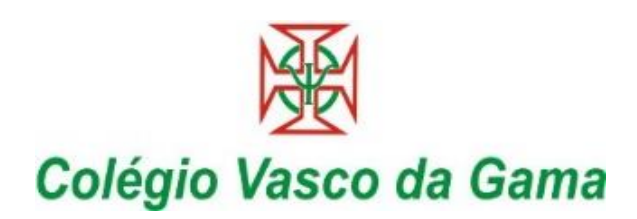

# **Como criar uma denúncia?**

Guia da página de denúncias

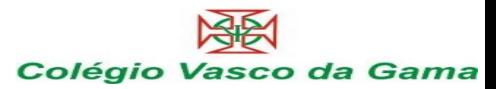

## **Bem-vindo!**

Bem-vindo ao seu guia da página de denúncias. Vamos orientá-lo em todo o processo de reportar on-line.

Neste guia, pode ler sobre:

- Reportar de forma escrita ou oral,
- Ter acesso a uma denúncia já existente e ver que ações já foram tomadas,
- Enviar informações ou ficheiros adicionais.

## **Table of content**

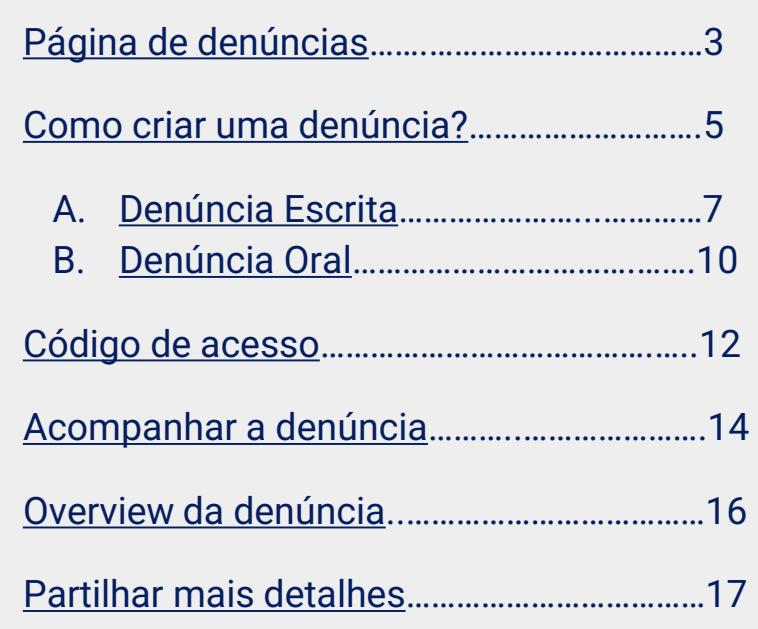

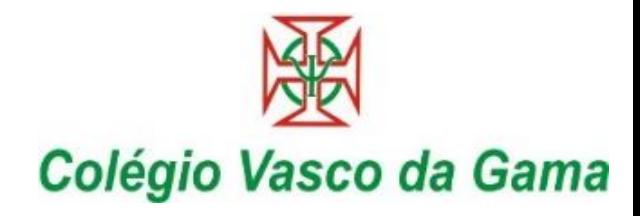

# <span id="page-2-0"></span>**Página de Denúncias**

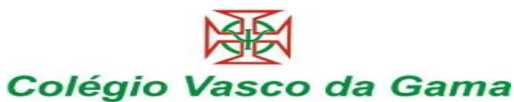

Bem-vindo Configure as suas páginas Reportes personalizáveis Política de denúncias

stleblower

:nftwarr

#### Bem-vindo à página de denúncias DEMO

Português **El** 

Esta página de demonstração mostra a jornada do denunciante que deseja criar uma nova denúncia ou acompanhar uma já existente.

Estas são as páginas que os funcionários ou outras pessoas que desejam relatar um incidente acedem depois de clicar no link de denúncias.

Um link para a sua própria página de denúncias é criado automaticamente quando a sua conta é configurada. É possível criar vários links de denúncias para diferenciar, por exemplo, denúncias internas e externas. Este link é fácil de partilhar com os seus funcionários, parceiros ou clientes.

Como criar uma denúncia:

1. Clique em "Criar uma nova denúncia"

- 2. Siga as instruções e preencha todos os campos obrigatórios
- 3. Clique no botão "Enviar"

4. Após enviar a denúncia, guarde o código de acesso exclusivo. A denúncia foi enviada e o código dá ao denunciante acesso à denúncia, a oportunidade de se comunicar de forma anônima ou confidencial com a organização e visualizar o status da denúncia. Eles podem optar por copiar o código, fazer download ou enviá-lo para o e-mail.

> Gostaria de perceber a visão da empresa relativamente á sua denúncia? Agende uma demo gratuita.

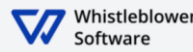

# **Página de Denúncias**

A [empresa] vai providenciar um link, através do qual pode acessar à **página de denúncias.**

Nesta página pode:

- Mudar as opções de idioma,
- Ler sobre a política de privacidade da sua empresa, política de denúncias e outras informações relevantes,
- Criar nova denúncia,
	- Acompanhar denúncia já existente.

Aceda à página de denúncias aqui [inserir o link para a página de denúncias].

<span id="page-4-0"></span>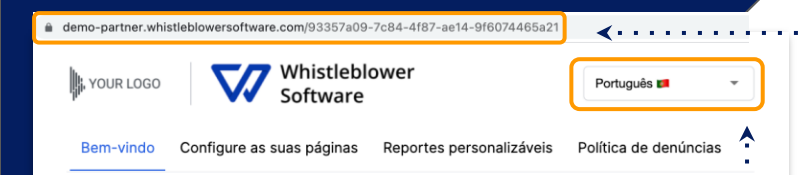

#### Bem-vindo à página de denúncias DEMO

Esta página de demonstração mostra a jornada do denunciante que deseja criar uma nova denúncia ou acompanhar uma já existente.

Estas são as páginas que os funcionários ou outras pessoas que desejam relatar um incidente acedem depois de clicar no link de denúncias.

Um link para a sua própria página de denúncias é criado automaticamente quando a sua conta é configurada. É possível criar vários links de denúncias para diferenciar, por exemplo, denúncias internas e externas. Este link é fácil de partilhar com os seus funcionários, parceiros ou clientes.

Como criar uma denúncia:

1. Clique em "Criar uma nova denúncia"

- 2. Siga as instruções e preencha todos os campos obrigatórios
- 3. Clique no botão "Enviar"

4. Após enviar a denúncia, guarde o código de acesso exclusivo. A denúncia foi enviada e o código dá ao denunciante acesso à denúncia, a oportunidade de se comunicar de forma anônima ou confidencial com a organização e visualizar o status da denúncia. Eles podem optar por copiar o código, fazer download ou enviá-lo para o e-mail.

> Gostaria de perceber a visão da empresa relativamente á sua denúncia? Agende uma demo gratuita.

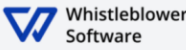

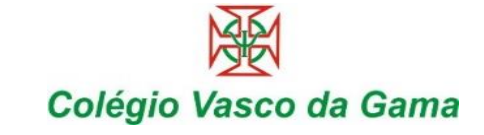

## **Como criar uma denúncia?**

Aceda à página de denúncias on-line, em qualquer dispositivo, por meio do link de denúncias fornecido pela [Empresa]

1

 $\mathcal{P}$ 

3

Escolha o idioma, conforme a sua preferência

Clique em *+Criar nova denúncia*

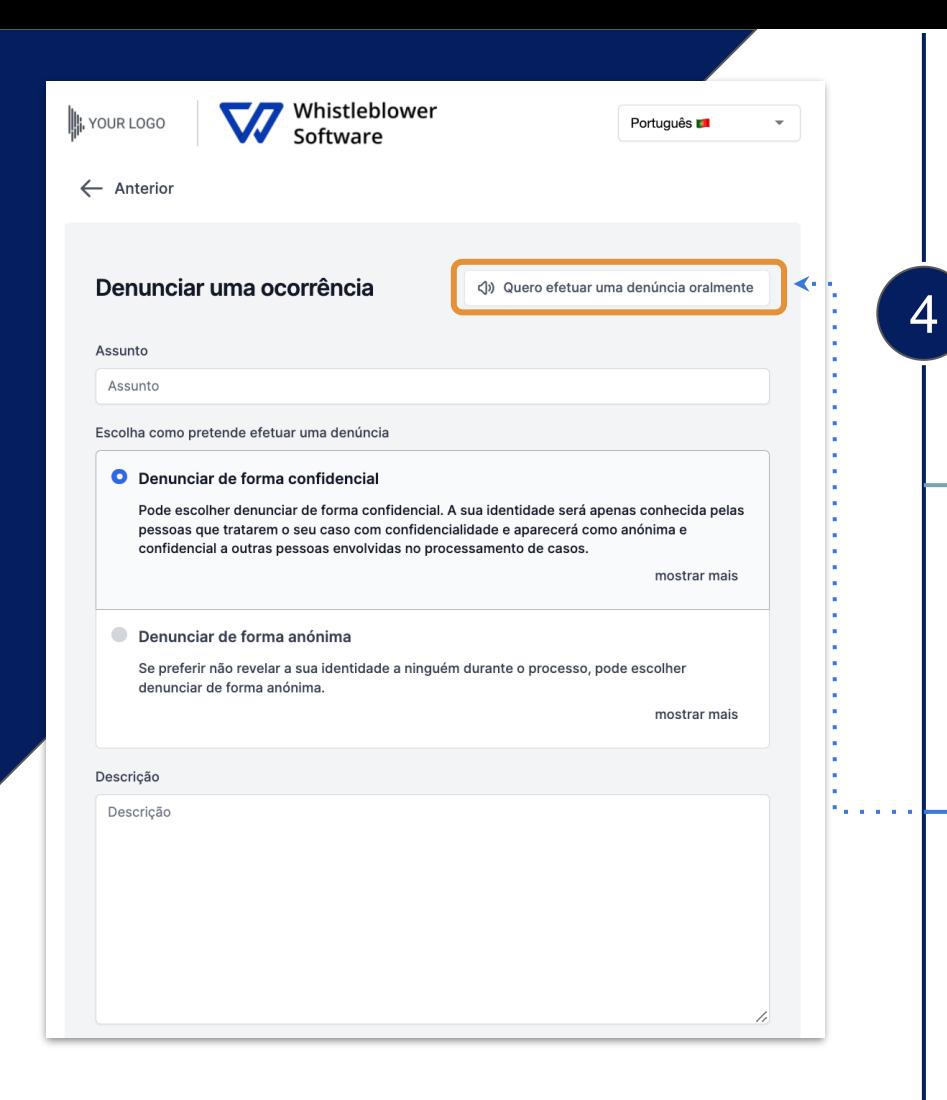

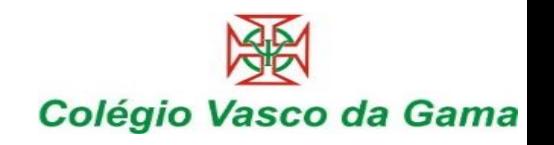

## **Como criar uma denúncia?**

Pode optar por criar uma denúncia escrita ou oral. Escolha conforme deseja criar:

### **Denúncia Escrita:**

A.

B.

Se pretende criar uma denúncia escrita, prossiga preenchendo as informações.

*Leia mais sobre denúncias escritas na [página](#page-6-0) 7.*

### **Denúncia Oral:**

Se pretende criar uma denúncia oral clique em *Quero efetuar uma denúncia oralmente. Leia mais sobre denúncias orais na [página](#page-9-0) 10.* 6

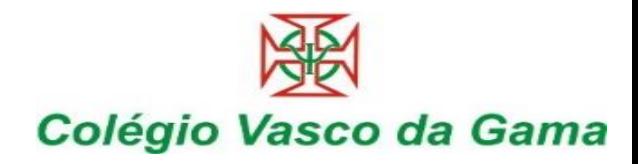

# <span id="page-6-0"></span>**A.Denúnca Escrita**

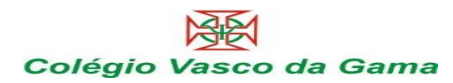

histleblower **⊪** YOUR LOGC

Português **D** 

 $\leftarrow$  Anterior

#### Denunciar uma ocorrência

CI) Quero efetuar uma denúncia oralmente

Assunto

Assunto

Escolha como pretende efetuar uma denúncia

#### **O** Denunciar de forma confidencial

Pode escolher denunciar de forma confidencial. A sua identidade será apenas conhecida pelas pessoas que tratarem o seu caso com confidencialidade e aparecerá como anónima e confidencial a outras pessoas envolvidas no processamento de casos.

mostrar mais

5

#### Denunciar de forma anónima

Se preferir não revelar a sua identidade a ninguém durante o processo, pode escolher denunciar de forma anónima

mostrar mais

Descrição

Descrição

## **A. Denúncia Escrita**

Preencha as informações necessárias:

- Assunto: breve descrição da denúncia,
- Escolha entre denunciar anonimamente ou confidencialmente (leia mais sobre cada opção em *mostrar mais*),
- Descrição: descreva o assunto da denúncia o mais detalhada possível.

*Nota: se optar por denunciar anonimamente, certifique-se de não divulgar as suas informações pessoais em nenhuma parte da denúncia.*

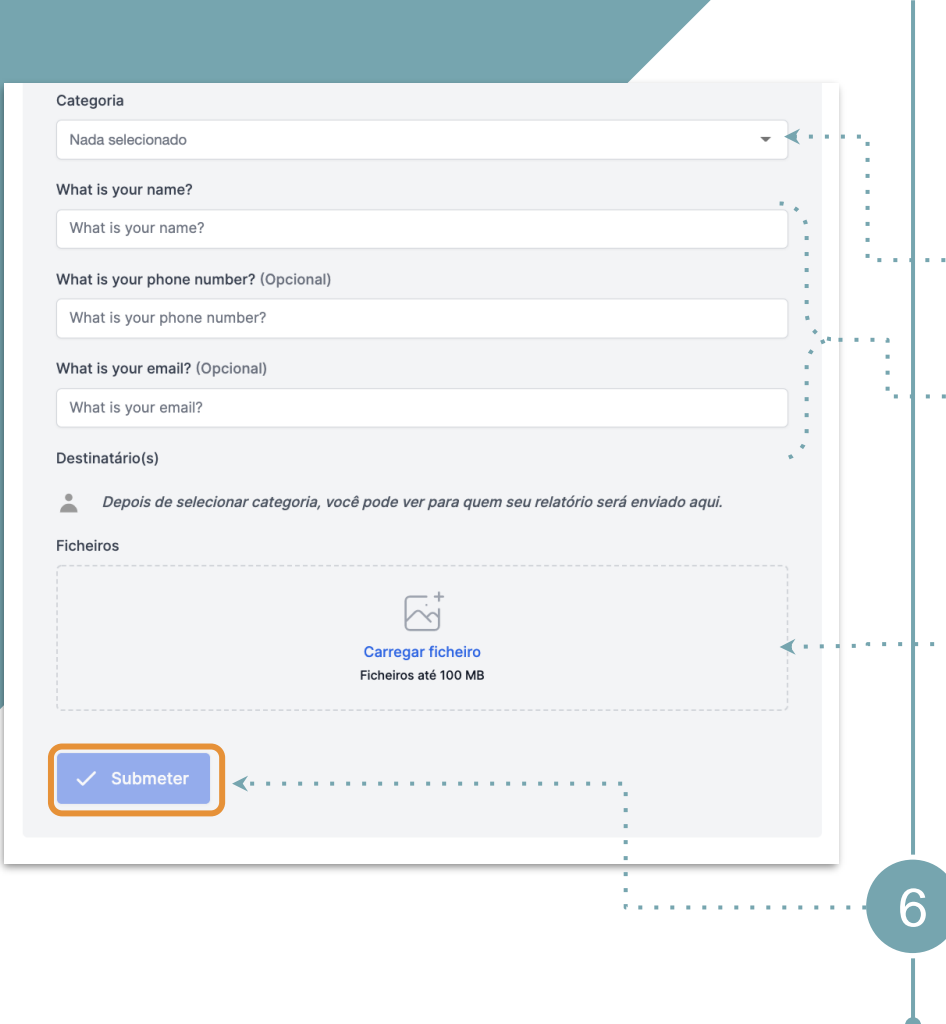

### Colégio Vasco da Gama **A. Denúncia Escrita**

- $\cdots$  Categoria: selecione uma categoria que descreva o tipo da denúncia relatada,
- $\cdots$  Perguntas adicionais: outras perguntas podem ser obrigatórias ou opcionais, para finalizar a denúncia, ex. informação de contato,
- $\cdots$  Ficheiros: é possível fazer upload de diferentes ficheiros, ex. PDF, imagens, vídeos.

*Nota: os metadados são removidos automaticamente.*

Clique em *Submeter* assim que finalizar a denúncia.

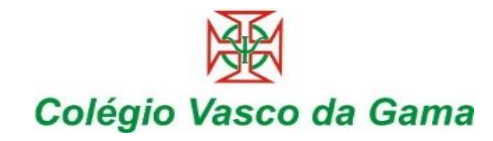

# <span id="page-9-0"></span>**B.Denúncia Oral**

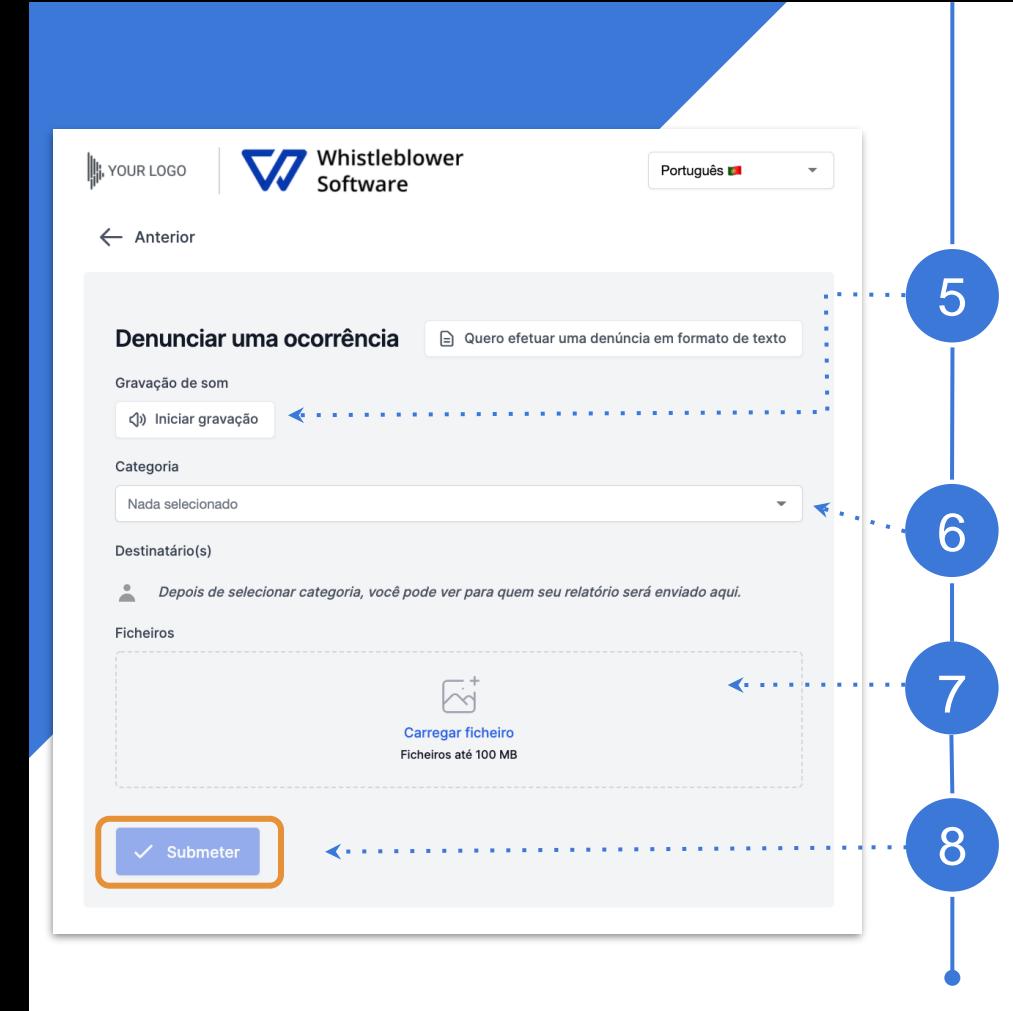

# **B. Denúncia Oral**

Clique em *Iniciar gravação*,

*Nota: A sua voz será distorcida para garantir a sua segurança e anonimato.*

Categoria: selecione uma categoria que descreva o tipo de denúncia relatada,

Ficheiros: é possível fazer upload de diferentes ficheiros, ex. PDF, imagens, vídeos.

Clique em *Submeter* assim que finalizar a denúncia.

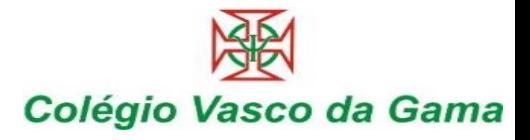

# <span id="page-11-0"></span>**Código de acesso**

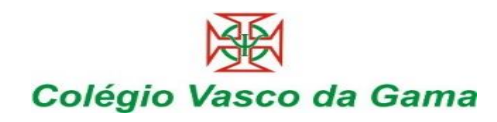

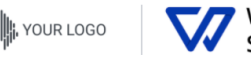

Continual

Whistleblower

Português **External** 

#### O relatório foi apresentado. Salve a seguinte senha:

IMPORTANTE: Salve a senha abaixo e armazene-a com segurança. Seu relato foi enviado e a senha lhe dá acesso a este relatório. Não compartilhe a senha com ninguém.

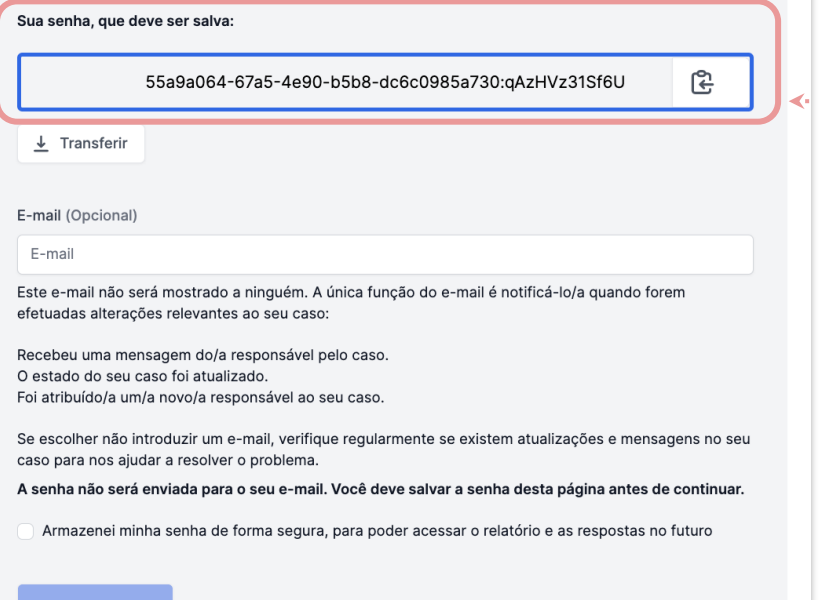

## **Guarde o código de acesso**

Depois de submeter a denúncia, não se esqueça de **guardar o seu código de acesso de forma segura.**

*Qual é a importância do código de acesso?*

- Dá acesso à sua denúncia,
- Pode comunicar futuramente com os responsáveis pela denúncia,
- Pode ver o estado da sua denúncia e novas mensagens.

*Como guardar o código de acesso?*

- Copie e cole num documento seguro,
- Faça o download para o seu dispositivo.

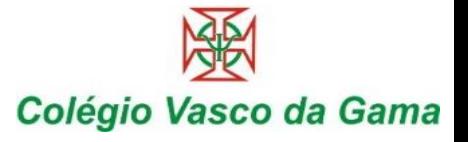

# <span id="page-13-0"></span>**Acompanhar a Denúncia**

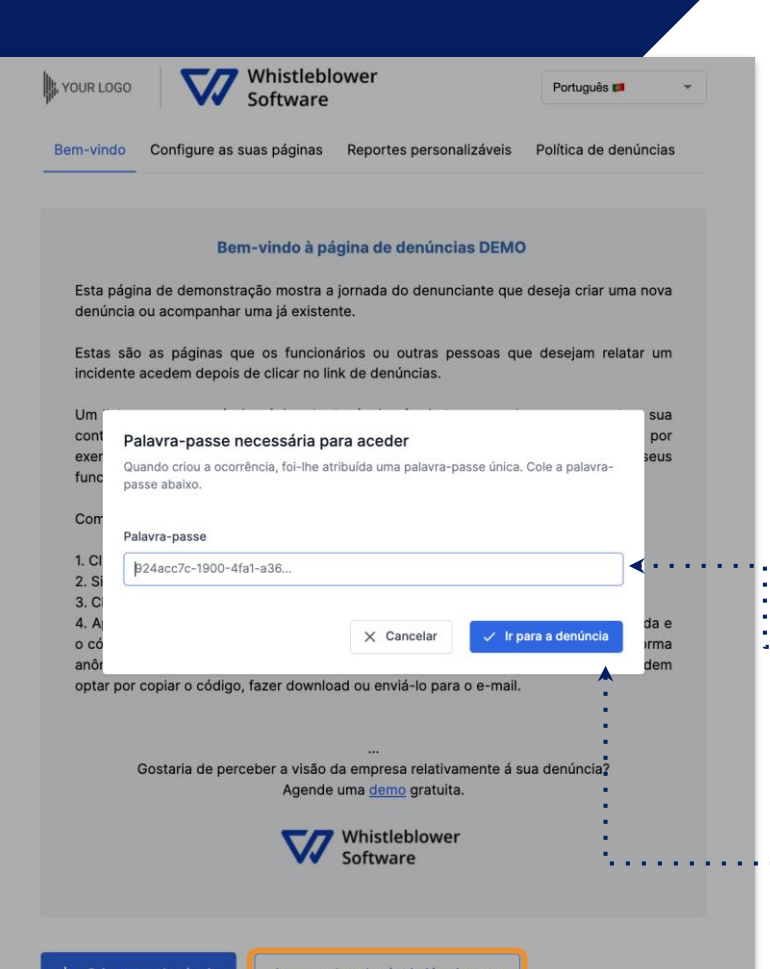

### Colégio Vasco da Gama **Acompanhar a sua denúncia**

Abra a página de denúncias.

1

3

4

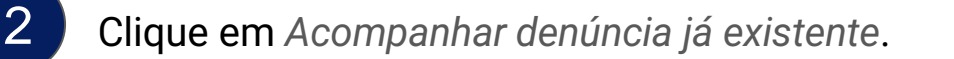

Insira o código de acesso correspondente à sua denúncia.

Clique em *Ir para a denúncia*.

<span id="page-15-0"></span>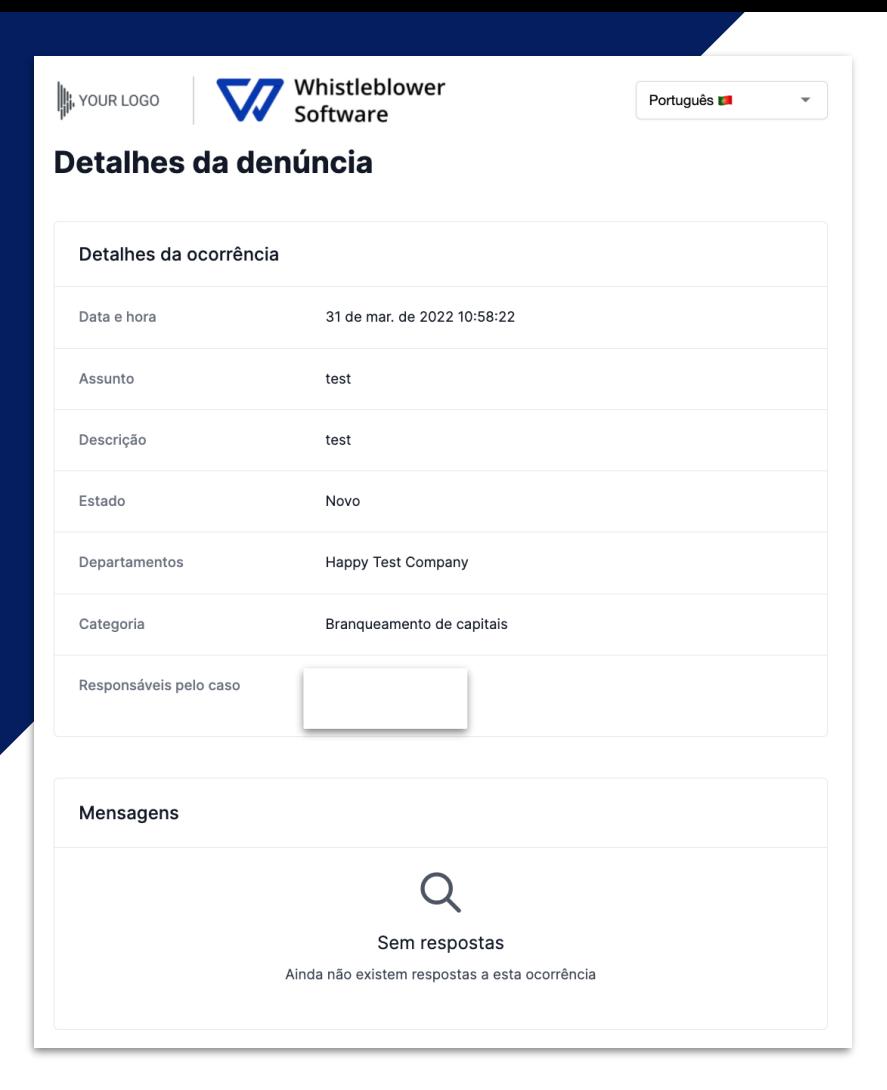

### Colégio Vasco da Gama **Acompanhar a sua denúncia**

Agora acedeu à página com os detalhes da sua denúncia.

#### **Nesta página pode:**

- Visualizar a denúncia completa,
- Ver o estado da denúncia,
- Ver quem são os responsáveis pelo tratamento da denúncia,
- Ver mensagens dos responsáveis pelo tratamento da denúncia,
- Providenciar mais informação, enviando uma nova mensagem ou um novo ficheiro.

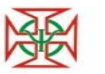

### Colégio Vasco da Gama **Partilhar mais detalhes**

É possível fornecer informações adicionais após submeter a sua denúncia, enviando uma nova mensagem.

1

 $\mathcal{P}$ 

Quando acede à denúncia e desliza a página até *Detalhes da denúncia,* tem a opção de enviar uma nova mensagem, escrita ou oral.

Basta digitar a nova mensagem, gravar um áudio ou fazer upload de um ficheiro e clicar no botão *Enviar*. Estes serão vinculados ao seu relatório existente.

<span id="page-16-0"></span>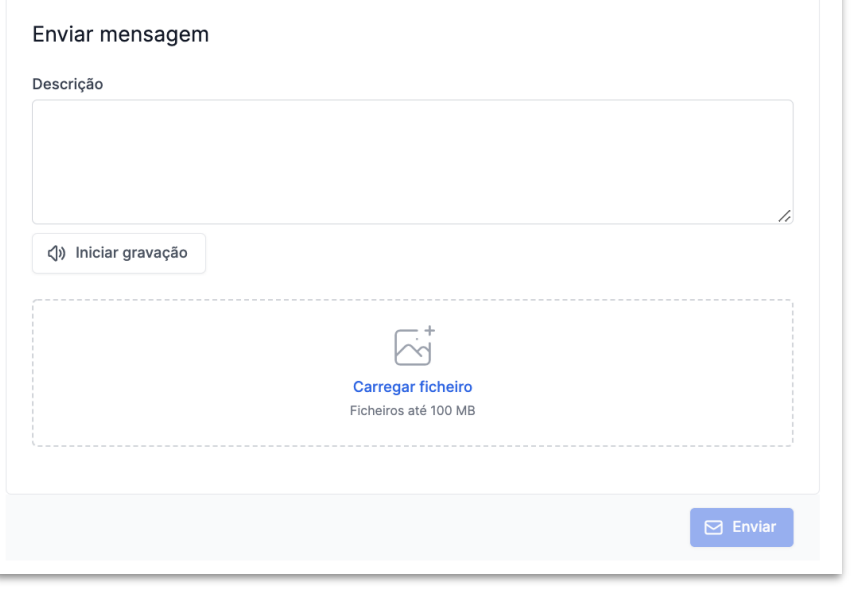

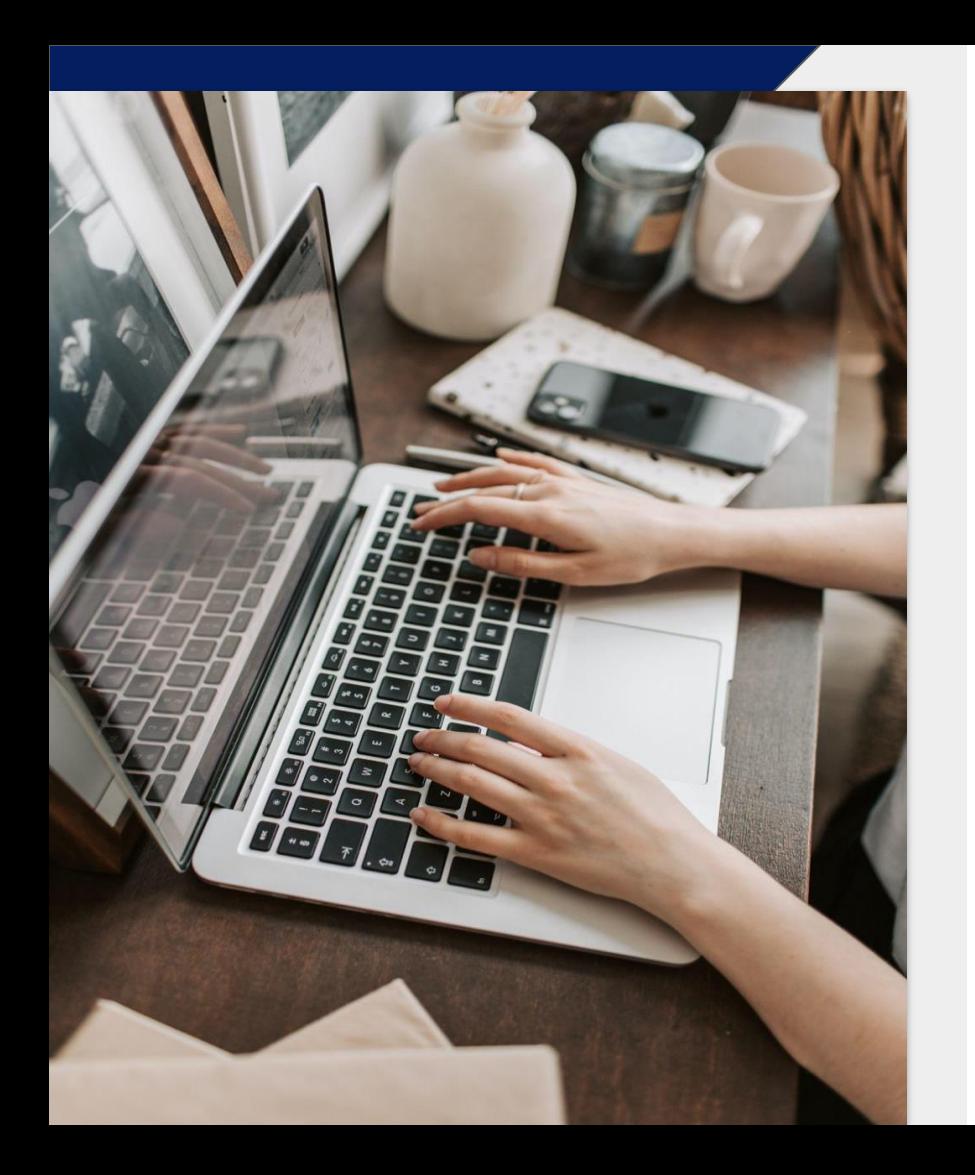

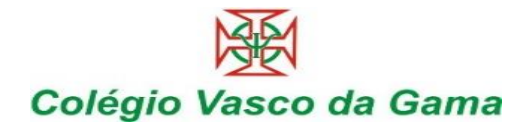

### Whistleblower Software Aps

www.whistleblowersoftware.com/pt